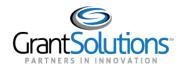

# **Quick Sheet: Self Registration for Grant Recipients**

#### Audience: Grantees

# PURPOSE

The purpose of this quick sheet is to provide **grantees** with instructions for requesting a new account using the GrantSolutions Self Registration (GSR) process.

## SUBMIT THE INITIAL REQUEST

To initiate the GrantSolutions SelfRegistration process, please complete the online "Account Request" form.

- 1. From an internet browser such as Internet Explorer, Chrome, or Firefox, go to https://www.grantsolutions.gov/gsrstatic/registration/initiate-request.
- 2. The "User Registration" screen appears. Enter information in the required fields as indicated by the red asterisks.
- 3. Under Account Type, select the Grantee radio button.

| GrantSolutions User F  | Registration |                                                                                                    |
|------------------------|--------------|----------------------------------------------------------------------------------------------------|
| Home / Account Request |              |                                                                                                    |
| First Name *           | Applicant    | To initiate a new user account request, please<br>provide the required information. Once the<br>required information is submitted, check your<br>email for the next steps required to complete the<br>registration. Use the link provided in the email to<br>continue the request process. If you are<br>requesting a Grantee user account, a valid Grant<br>Number and DUNS Number are required. If you<br>are requesting an Applicant user account, a valid<br>DUNS Number is required. Should you have any<br>additional questions, please contact the Help |
| Submit                 |              | Desk.                                                                                                    |

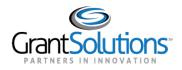

4. Click the **Submit** button.

| Grant Solutions User Registration                          |                                                                                                    |
|------------------------------------------------------------|----------------------------------------------------------------------------------------------------|
| Home / Account Request                                     |                                                                                                    |
| First Name *<br>Martha<br>Last Name *<br>Jones             | To initiate a new user account request, please<br>provide the required information. Once the initial<br>information (First Name, Last Name, and Email<br>Address) is submitted, check your email for the<br>next steps required to complete the registration.<br>Use the link provided in the email to continue the |
| mjones@demo.xyz Account Type * Grantor  Grantee  Applicant | request process. If you are requesting a Grantee<br>user account, a valid Grant Number and DUNS<br>Number are required. Should you have any<br>additional questions, please contact the Help<br>Desk.                                                                                                    |

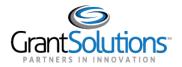

5. The "Account Request Initiation" screen appears stating that a confirmation message is sent to the email address provided on the *Account Request* form.

The email contains a link to verify your email address and continue the process.

- If you do not receive the email message, check your spam or junk folder
- The confirmation message link is only valid for 24 hours
- If the message expires, initiate a new request

| GrantSolutions User Registrati | on                                                                                                    |
|--------------------------------|----------------------------------------------------------------------------------------------------|
| Home / Account Request         |                                                                                                    |
| ACCOUNT REQUEST                |                                                                                                    |
| Account Request Initiation     | The process to request a new account has been initiated.<br>A confirmation was sent to the provided email address <b>mjones@demo.xyz</b> .<br>It may be necessary to check your spam folder for the confirmation email.<br>The confirmation email is only valid for 24 hours.<br>If the link expires before the account request is completed, please initiate another request.<br>Should you have any additional questions, please contact the help desk at help@grantsolutions.gov. |

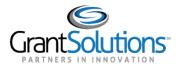

# COMPLETE THE EMAIL CONFIRMATION

After submitting the initial request, the next step is to complete the email confirmation process.

1. Open the email message, and select the **click here** link.

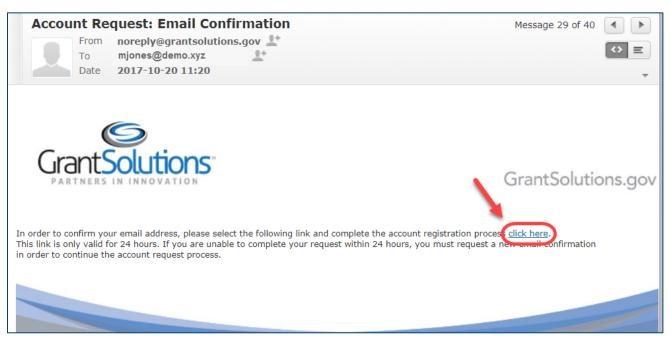

2. The "User Registration – Grantee Registration Request" screen appears.

| GrantSolutions User Registration                            |                              |
|-------------------------------------------------------------|------------------------------|
| Home / Registration Request<br>GRANTEE REGISTRATION REQUEST |                              |
| Module & Grant Information                                  | MODULE & GRANT INFORMATION   |
| 2 Personal Information                                      | WODDLE & GRANT INFORMATION   |
| 3 Work Information                                          | Agency * Select Agency       |
| Access Details                                              | Grant Number * DUNS Number * |
| 5 Review Registration                                       | Search For Organization      |
| 6 Sign & Submit                                             |                              |
|                                                             |                              |

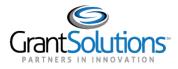

## COMPLETE THE REGISTRATION PROCESS

There are six steps necessary to complete the Grantee Registration Request. Each step is listed on the left side of the screen. A check mark appears when a step is successfully completed.

1. The first screen to complete is *Module & Grant Information*. Select an **Agency**, enter a **Grant Number**, enter your organization's **DUNS Number**, and then click the **Search for Organization** button.

| Home / Registration Request                                                                                                    | Steps required to complete the process |               |                         |
|----------------------------------------------------------------------------------------------------|----------------------------------------|---------------|-------------------------|
| GRANTEE REGISTRATION REQUEST                                                                                                    |                                        |               |                         |
| 1 Module & Grant Information 🖌                                                                                                    |                                        |               |                         |
| 2 Personal Information                                                                                                    | MODULE & GRANT INF                     | ORMATION      |                         |
| B Work Information                                                                                                    | Agency *                               |               |                         |
|                                                                                                    | Social Security Administrat            | ion           |                         |
| Description in the second second seco | Grant Number *                         | DUNS Number * |                         |
| 4 Access Details                                                                                                    |                                        |               |                         |
| Access Details     Review Registration                                                                                                    | WIP123456789                           | 987654321     | Search For Organization |

Note: When the Agency selected is the US Department of Housing and Urban Development, the Grant Number field is optional.

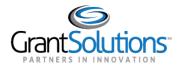

- 2. The screen refreshes and the Organization name appears.
- 3. (Optional) From the drop-down list towards the bottom of the page, *select the Program associated with your Account Request*.
- 4. Select the checkbox for Grants Management Module.
- 5. Click the **Next** button.

Home / Registration Request

GRANTEE REGISTRATION REQUEST

| 1 Module & Grant Information |   | MODULE & GRANT INF                                                |                    |                           |              |             |
|------------------------------|---|-------------------------------------------------------------------|--------------------|---------------------------|--------------|-------------|
| 2 Personal Information       | 2 | MODULE & GRANT INFORMATION                                        |                    |                           |              |             |
| 3 Work Information           |   | Agency *                                                          |                    |                           |              |             |
|                              |   | Social Security Administrat                                       | tion               |                           |              | •           |
| Access Details               |   | Grant Number *                                                    | DUNS               | Number *                  |              |             |
| 5 Review Registration        |   | WIP123456789                                                      | 9876               | 54321                     | Search For O | rganization |
| 6 Sign & Submit              |   | Organization *                                                    |                    |                           |              |             |
|                              |   | Southern Nevada                                                   |                    |                           |              |             |
|                              |   | Please select the Program a                                       | associated with ye | our Account Request (Opti | onal)        |             |
|                              |   | Office of Research, Demo                                          | nstration and Em   | nployment Support (ORDES  | 5) 🗙         | -           |
|                              |   | Module Selection * <ul> <li>Grants Management M</li> </ul> Next > | odule              |                           |              |             |

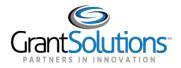

- 6. The *Personal Information* screen appears. The First Name and Last Name fields are pre-filled based on information submitted in the initial request. (Optional) However, the **Middle Name** and **Suffix** fields may be added if desired.
- 7. Select the correct **Prefix**.
- 8. (Optional) Select the **Assistive Technology** checkbox if you use a tool such as JAWS, or other assistive technology.
- 9. Click the **Next** button.

| GrantSolutions User Registration                                                  |                                     |             |
|-----------------------------------------------------------------------------------|-------------------------------------|-------------|
| Home / Registration Request<br>GRANTEE REGISTRATION REQUEST                       |                                     |             |
| <ol> <li>Module &amp; Grant Information </li> <li>Personal Information</li> </ol> | PERSONAL INFORMATION                |             |
| Work Information                                                                  | Prefix *<br>Ms.                     |             |
| Access Details                                                                    | First Name *                        | Middle Name |
| 5 Review Registration                                                             | Martha                              |             |
| 6 Sign & Submit                                                                   | Last Name *<br>Jones                | Suffix      |
|                                                                                   | 📄 Assistive Technology (Optional) 🗿 |             |
|                                                                                   | Back     Next >                     |             |

Tip: Click the Back button to return to the previous screen.

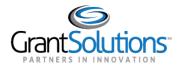

- 10. The *Work Information* screen appears. Enter information in the required fields as indicated by the red asterisks. All other fields are optional.
- 11. (Optional) Click the Validate Address button.
- 12. When done, click the **Next** button.

| nation 🖌 |                            |                   |
|----------|----------------------------|-------------------|
|          | Position Title *           |                   |
| ion      | Director                   |                   |
|          | Work Phone *               | Email Address *   |
|          | (301) 444-1212             | mjones@demo.xyz   |
| n        | Mobile                     | Carrier 🚯         |
|          | (301) 555-1212             | Verizon           |
|          | Address Line 1 *           | Address Line 2    |
|          | 1700 Rockville Pike        |                   |
|          | City *                     | State *           |
|          | Rockville                  | Maryland          |
|          | Country *                  | Address Type * 📵  |
|          | UNITED STATES              | BUSINESS PHYSICAL |
|          | Zip Code *                 |                   |
|          | 20852                      | Validate Address  |
|          | POINT OF CONTACT INFORMATI | DN                |
|          | First Name *               | Last Name *       |
|          | David                      | Smith             |
|          | Email *                    | Phone             |
|          | poc@demo.xyz               | (301) 555-1700    |

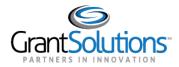

13. The Access Details screen appears. Use the Select Role drop-down list to select the desired role.

Some selections include a combination of roles, such as the *Grantee Administrative Official/Authorized Representative & Grantee Principal Investigator/Program Director*. The options are as follows:

- Grantee Admin
- Grantee Administrative Official/Grantee Authorized Representative
- Grantee Administrative Official/Authorized Representative & Grantee Principal Investigator/Program Director
- Grantee Financial Official
- Grantee Financial Support Staff
- Grantee Principal Investigator/Program Director
- Grantee Support Staff

Tip: Click the information icon ( <sup>1</sup>) for descriptions of the roles.

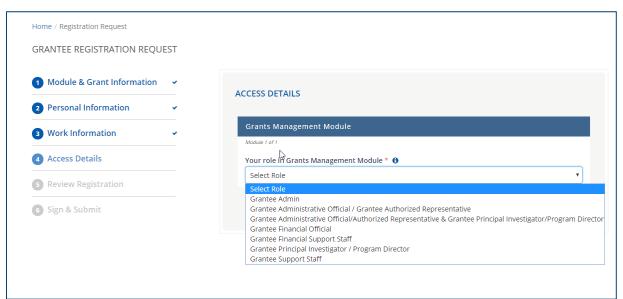

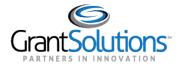

#### 14. Click the **Next** button.

| GrantSolutions User Registration                                                 |                                                                                                    |
|----------------------------------------------------------------------------------|----------------------------------------------------------------------------------------------------|
| Home / Registration Request<br>GRANTEE REGISTRATION REQU                         | IEST                                                                                                    |
| <ol> <li>Module &amp; Grant Information</li> <li>Personal Information</li> </ol> | ACCESS DETAILS                                                                                                    |
| 3 Work Information<br>4 Access Details                                           | Grants Management Module Medule 1 of 1                                                                                                    |
| Access Details     Review Registration                                           | Your role in Grants Management Module * <b>1</b><br>Grantee Administrative Official/Authorized Representative & Grantee Principal Investigator/Prograt |
| 6 Sign & Submit                                                                  | < Back Next >                                                                                                    |

15. The *Review Registration* screen appears. Click the **Edit** button to the right of a section name to return to that screen and make changes.

|                             | ation    |                           |              |           |           |  |
|-----------------------------|----------|---------------------------|--------------|-----------|-----------|--|
| Home / Registration Request |          |                           |              |           |           |  |
| GRANTEE REGISTRATION REQU   | EST<br>₽ |                           |              |           |           |  |
| Module & Grant Information  | *        |                           |              |           |           |  |
| 2 Personal Information      | *        | REVIEW REGISTRATION       |              |           |           |  |
| 3 Work Information          | *        | MODULE & GRANT INFORMATIO | IN Edit      |           |           |  |
| Access Details              |          | Module                    | Grant Number |           | DUNS      |  |
|                             |          | Grants Management Module  | WIP123456789 |           | 987654321 |  |
| 3 Review Registration       |          | Organization              |              | Program   |           |  |
| 🔘 Sign & Submit             |          | Southern Nevada           |              |           |           |  |
|                             |          | PERSONAL INFORMATION      |              |           |           |  |
|                             |          | Prefix First Name         |              | Last Name |           |  |
|                             |          | Ms. Martha                |              | Jones     |           |  |

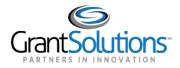

After making changes, click the **Next** button at the bottom of the screen (and any/all subsequent screens) to return to the *Review Registration* screen.

For example, if the **Edit** button is clicked for the *Module & Grant Information* section, you are returned to that screen. Once changes are made, advance through the following screens by clicking the **Next** button. \*Note: All information previously entered in each section is retained.

- 16. Once needed changes are made and the information is verified as accurate, attach any necessary files and enter additional information in the *Comments* box located towards the bottom of the *Review Registration* screen.
- 17. When done, click the **Next** button.

| ACCESS DETAILS Edit<br>GMM<br>Role<br>Grantee Administrative Official/Authorized Representative<br>& Grantee Principal Investigator/Program Director<br>Upload Attachments (PDF Onty)<br>Attach Files<br>Comments |                                                           |  |
|----------------------------------------------------------------------------------------------------|-----------------------------------------------------------|--|
| Role   Grantee Administrative Official/Authorized Representative   & Grantee Principal Investigator/Program Director   Upload Attachments (PDF Onto) Attach Files Comments                                        | ACCESS DETAILS Edit                                       |  |
| Grantee Administrative Official/Authorized Representative Hospital Preparedness Program Office<br>& Grantee Principal Investigator/Program Director<br>Upload Attachments (PDF Onty)<br>Attach Files<br>Comments  | GMM                                                       |  |
| Attach Files Comments                                                                                                    | Grantee Administrative Official/Authorized Representative |  |
|                                                                                                    |                                                           |  |
| Back     Next                                                                                                    | Comments                                                  |  |
| Back                                                                                                    |                                                           |  |
|                                                                                                    | < Back Next >                                             |  |

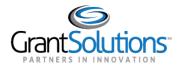

18. The *Sign & Submit* screen appears. Click the link **US Government Data Access Request/Security Compliance Statement** to review the terms of receiving an account.

| Grant Solutions User Registration |                                                                                            |
|-----------------------------------|--------------------------------------------------------------------------------------------|
| Home / Registration Request       |                                                                                            |
| ● Module & Grant Information ✓    | SIGN & SUBMIT                                                                              |
| 2 Personal Information            | You will need to accept the terms in the links below in order to proceed with your request |
| 3 Work Information                | US Government Data Access Request/Security Compliance Statement                            |
| Access Details                    | K Back Submit                                                                              |
| 5 Review Registration 🖌           |                                                                                            |
| 6 Sign & Submit                   |                                                                                            |

19. After reading the statement, select the checkbox towards the bottom of the screen to **agree** to the terms. Click the **Close** button.

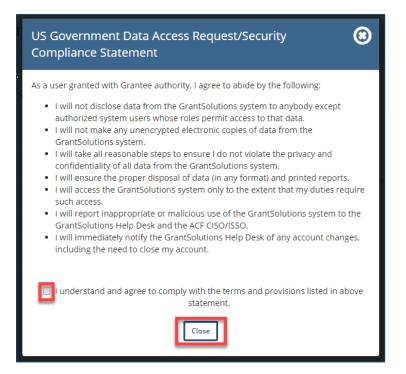

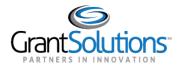

20. The *Sign & Submit* screen reappears, and a green checkmark displays to the right of the link. Click the **Submit** button.

| Grant Solutions User Registration |                                                                                                    |
|-----------------------------------|----------------------------------------------------------------------------------------------------|
| Home / Registration Request       |                                                                                                    |
| 1 Module & Grant Information 🗸    | SIGN & SUBMIT<br>I<br>You will need to accept the terms in the links below in order to proceed with your request<br>US Government Data Access Request/Security Compliance Statement ✓ |
| 2 Personal Information 🗸          |                                                                                                    |
| 3 Work Information                |                                                                                                    |
| 4 Access Details 🗸 🗸              |                                                                                                    |
| s Review Registration             | Back     Submit                                                                                                    |
| 6 Sign & Submit                   |                                                                                                    |

- 21. The Account Request Accepted message appears. The message on the page states "Your new account request submission was successful and is now under review. Once a decision is made, an email notification will be sent. Should you have any additional questions, please contact the help desk at help@grantsolutions.gov."
- 22. To print or save the registration request summary, click the **Print Registration Request Summary** button.

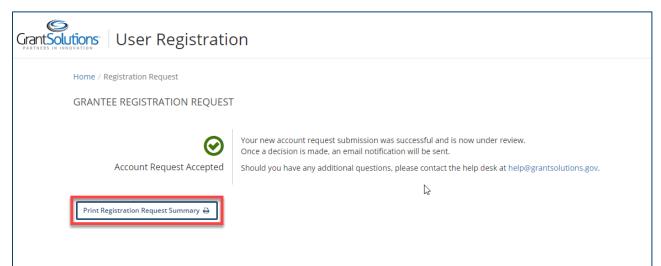